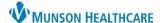

# Electrocardiograms: Viewing and Printing for Providers, Nurses, Clinical Staff, Clerical Staff

Cerner PowerChart, FirstNet, Ambulatory EDUCATION

## To View and Print EKG (ECG) Waveforms:

- 1. Open the patient's chart to the appropriate Workflow and navigate to the Diagnostics Component.
- 2. Click on the Echocardiogram.

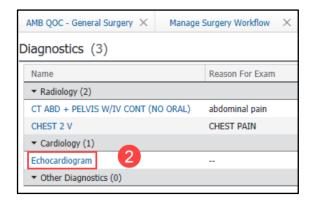

3. Click the View Image icon in the Tool Bar.

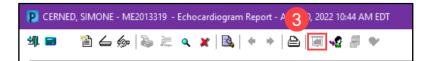

4. Adobe opens. An ECG waveform displays.

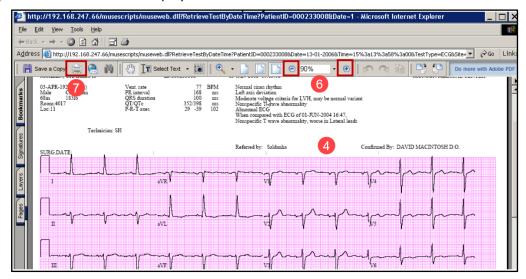

- 5. Use scrollbars to move left/right/up/down to view entire image OR move image by the click & drag method (mouse pointer is a hand).
- 6. Click **Zoom In (+)** to enlarge image, **Zoom Out (-)** to decrease size.
- 7. Click the **Print** icon.

**NOTE:** Treadmills are lengthy, often 18 pages or more. Call the Cardiac Diagnostic Suite (935-6370) to have treadmill printed from MUSE.

**NOTE:** Users that print patient information are responsible for the storage and/or disposal of this information. Documents should not be left in areas where unauthorized viewing could occur.

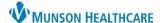

# Electrocardiograms: Viewing and Printing for Providers, Nurses, Clinical Staff, Clerical Staff

Cerner PowerChart, FirstNet, Ambulatory EDUCATION

## To Focus on a Specific Area of the EKG (ECG):

- 1. Click specific area of interest on the ECG.
- 2. Click **Zoom In (+)**. The mouse pointer changes to magnifying glass.
- 3. Click and drag targeted area. The area displays in a larger size.
- 4. Scroll to view other sections in increased size

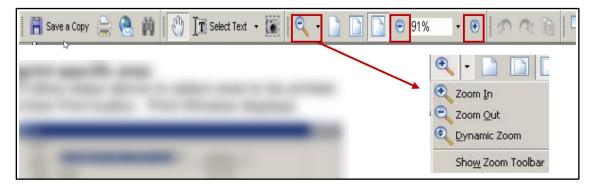

## To Print Specific Area:

- 1. Select an area of interest on the ECG.
- 2. Click **Print** and the Print window displays.
  - a. Change Print Range from All to Current View.
  - b. Change Page Scaling from None to Fit to paper.
  - c. Click Ok.

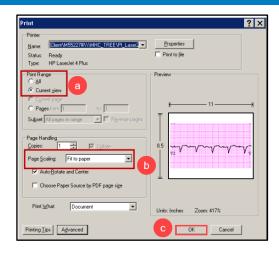

## To View Two ECGs at the Same Time:

- 1. Open an ECG Image.
- 2. Minimize the viewing window.
- 3. Close the document window.
- 4. Open the next ECG Image.
- 5. Toggle back and forth using Back and Forward arrows.

Users cannot tile or bring up ECGs side by side; however, users can toggle between two ECGs on Flowsheet, and multiple ECGs on Clinical Notes.

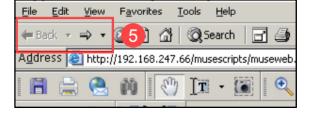